TUconnect

# Welcome to Your New Home at Temple!

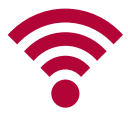

# **WIRELESS**

Connect to the turesnet network using your AccessNet username and password. Then:

- For smartphones or other mobile devices, no other action is required.
- For computers, open a web browser and go to temple.edu. You will be directed to TUconnect and prompted to install the ClearPass OnGuard security program. This program ensures your computer has approved and up-to-date firewall/antivirus software. (See cs.temple.edu/connect for more details.)
- For game consoles or other media devices, log in to tuconnect.temple.edu and follow the registration instructions. To connect, use the turesnetextra wireless network with templeowls as the password or key.

Outside the residence halls, connect to the tusecurewireless network on campus.

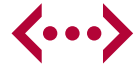

# **WIRED**

There is also a wired connection in your room. To connect, plug your Ethernet cable into the red jack closest to your bed space and then restart your computer. Next, open a web browser and go to temple.edu. You will be directed to TUconnect, as described above. If you have a Windows computer, you will also be prompted to install a program called Quick Connect.

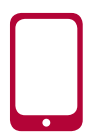

# **SMARTPHONE TIP**

If you do not receive a strong cellular signal in your room, try using Wi-Fi Calling – a feature on many newer model iPhones and Android phones that enables you to make and receive calls over a wireless network.

Search for "Wi-Fi Calling" on your carrier's website to see if your device supports this feature and how you can enable it.

Note: For international calls, the rates from your calling plan may apply for Wi-Fi Calling.

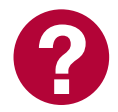

## **HELP**

Have a question? Call the Help Desk at **215-204-8000**  or visit cs.temple.edu.

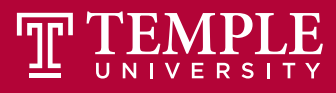

**Computer Services** 

# Top Technology Resources @ tuportal.temple.edu

### **BLACKBOARD/CANVAS**

Access course materials, submit assignments, take tests, check grades and participate in discussions.

### **TUMAIL/GMAIL**

Check your Temple email and explore Google Apps.

# **STUDENT TOOLS TAB**

Register for courses, review rosters, check grades, access financial information, and update address and emergency contact information.

#### **NEXT STEPS**

View tasks you need to perform, such as registering for classes, paying bills and selecting meal plans.

#### **MICROSOFT OFFICE 365 & ONEDRIVE**

Download Office for free on up to five Macs/PCs, plus five mobile devices and tablets.

#### **LYNDA.COM**

Learn about the latest software tools, develop new skills and more through over 4,600 online tutorials.

#### **WEB CONFERENCING (WEBEX)**

Meet with your group via web conference.

# Other Resources

#### **CLOUD STORAGE**

Store and share your files and collaborate on projects using OWLbox, Google Drive or Microsoft OneDrive with easy access across mobile devices. To learn more, go to: cs.temple.edu/storefiles

# **MOBILE APPS**

Download the following smartphone apps:

- Bb Student/Canvas Mobile App to access your Blackboard/Canvas class information on the go.
- TUmobile to view your grades and roster, campus maps, number of available TECH Center seats and more. cs.temple.edu/tumobile

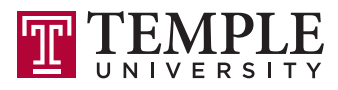

**Computer Services** 

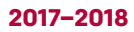